# Global Associate Mobility Engine (GAME)

# How to guide – Expense Submission for Relocation Trips

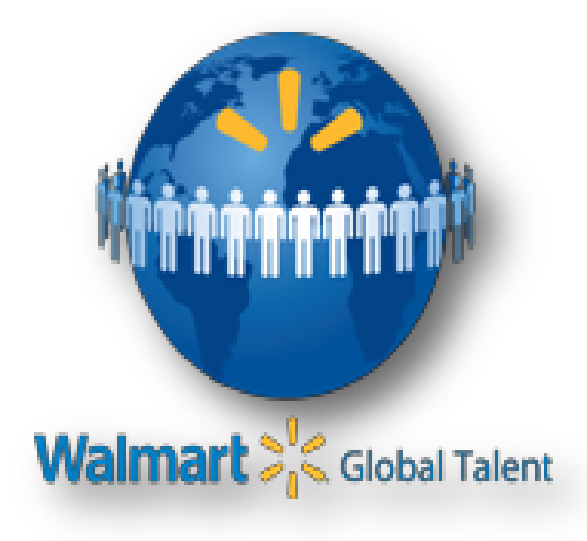

# Global - Corporate Relocation Shares Services (G - CRSS)

### **INTRODUCTION:**

- This document is intended to support you with submitting expenses into the Global Associate Mobility Engine (GAME) system. The following contains step by step instruction with images to ease your system experience. To locate a particular subject or term, simply click (Ctrl + F) on your keyboard to open asearch bar.
- Please note that instructions for submitting expenses from a mobile device begin on page 8.

#### **First Steps:**

Upon login into GAME, the Expense Management Gadget will be displayed in your Homepage.

As a relocating associate you are responsible for submitting all travel expenses in GAME, i.e. Pre-Move meals, Final Move mileage, etc. All other expenses need to be submitted to your relocation consultant. i.e. Renter One Month, U-Haul

### *Walmart recommends that you have electronic versions of receipts or documentation available before you begin entering a new Expense Report.*

1. Click the Create New Expense Report button to open a new blank Expense Report where a new reimbursement can be requested.

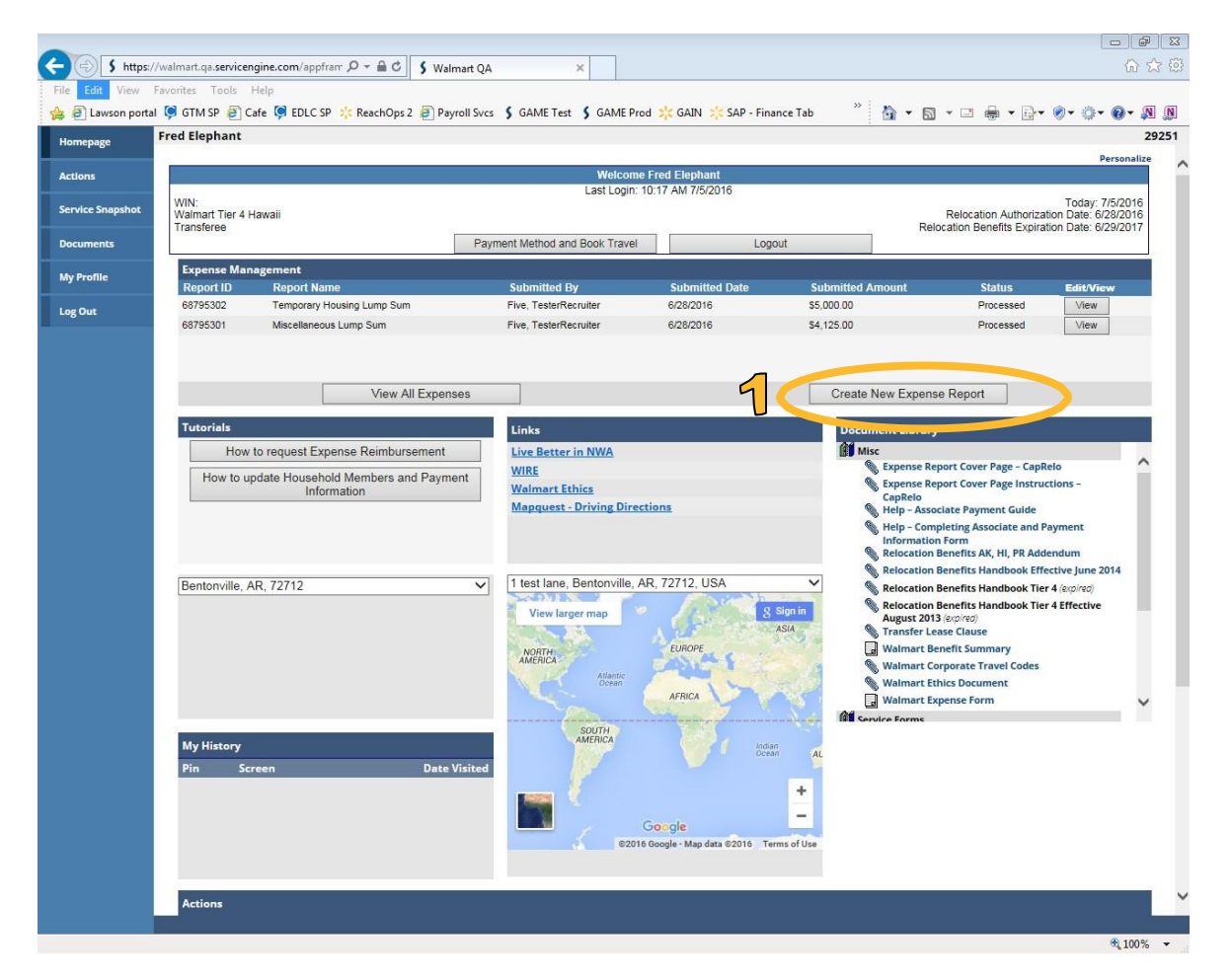

2. Select Report Name from Dropdown that best describes the expenses incurred, i.e. **Pre-Move Trip**

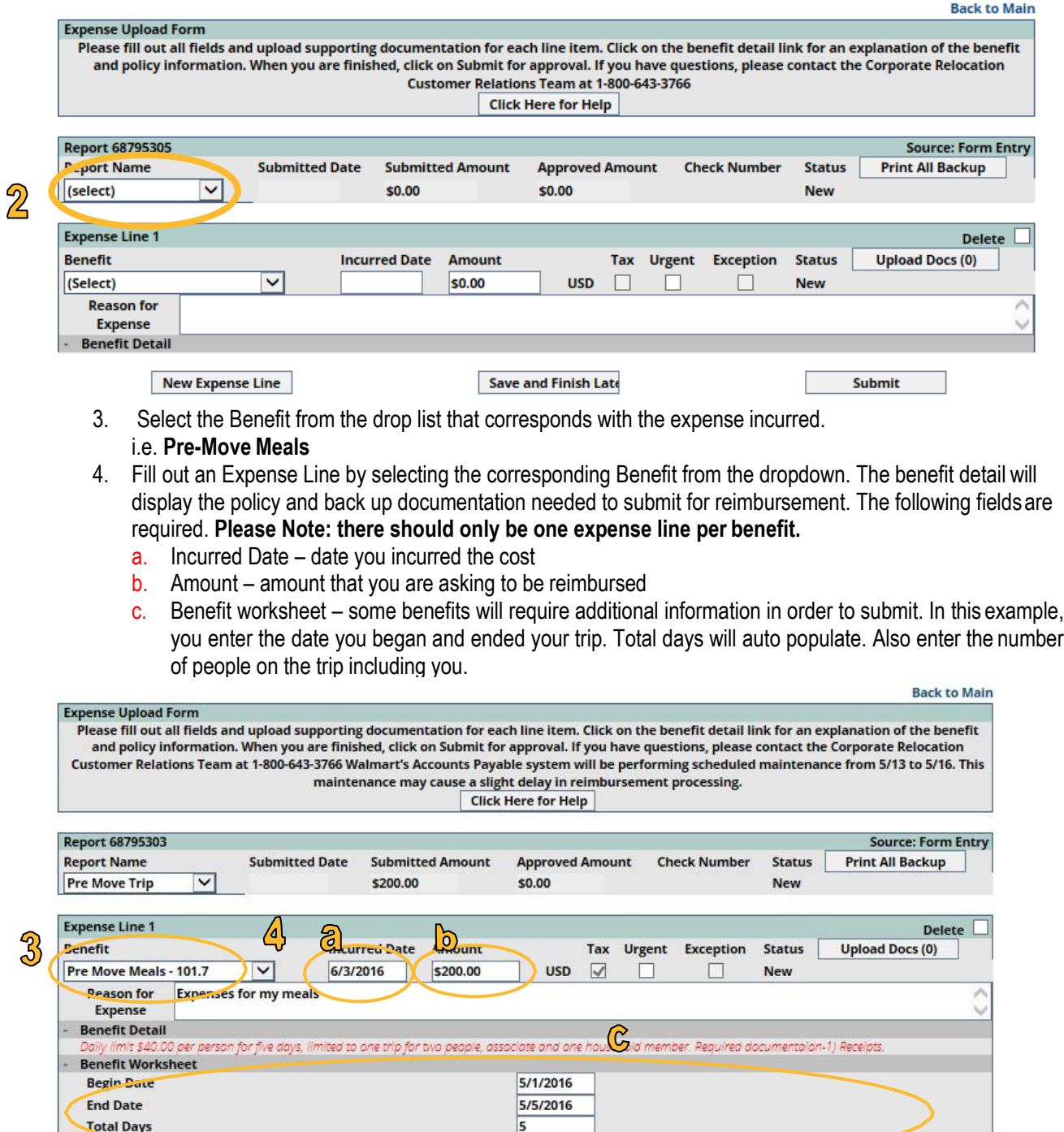

 $\overline{1}$ 

Save and Finish Late

Submit

Number of Feeple on Pre Move Trip, including self

New Expense Line

5. Click on "New Expense Line" to add additional lines in expense report.

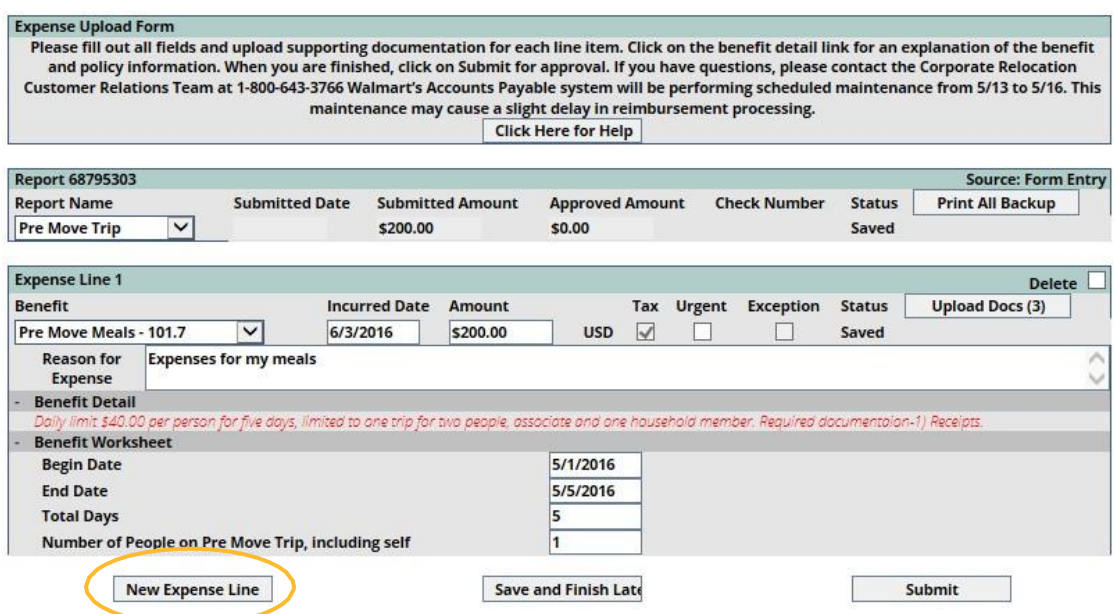

6. Click on save and finish later

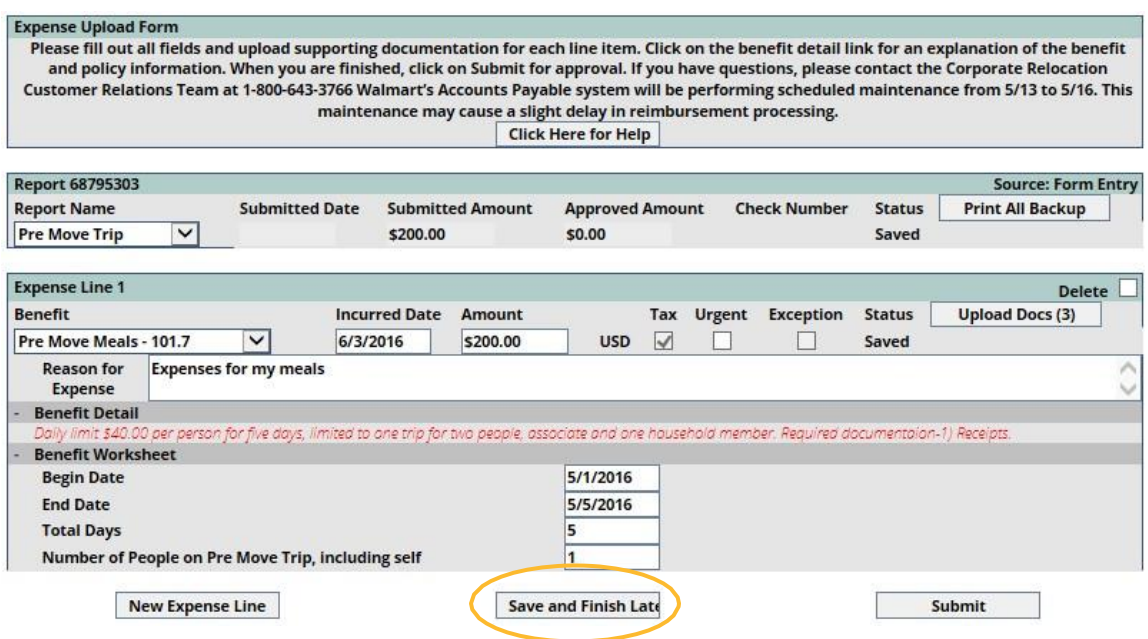

### 7. Click on "Upload Docs".

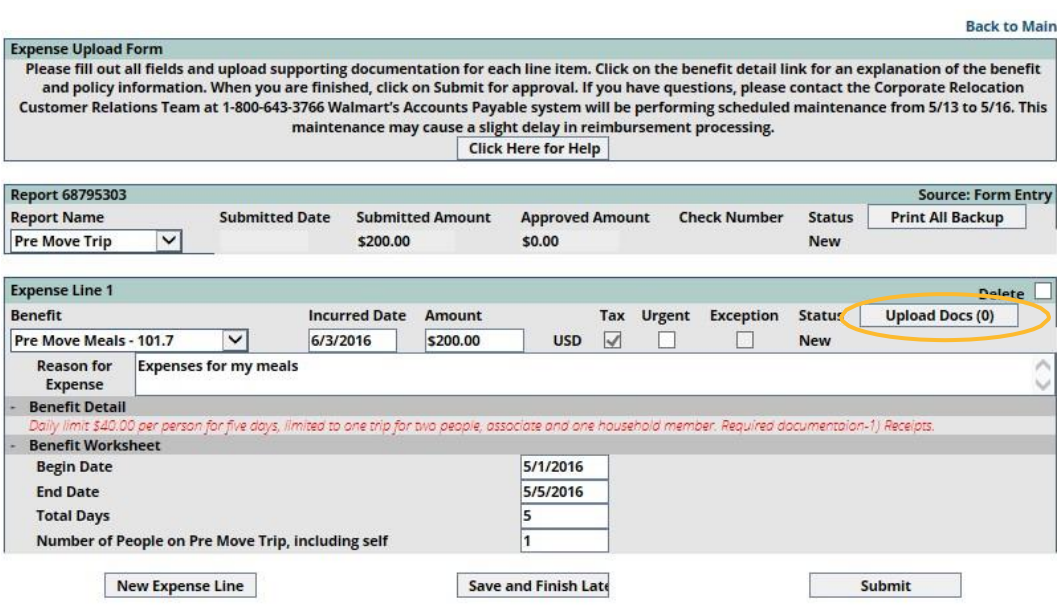

8. Click on "Upload New Document" in pop up window.

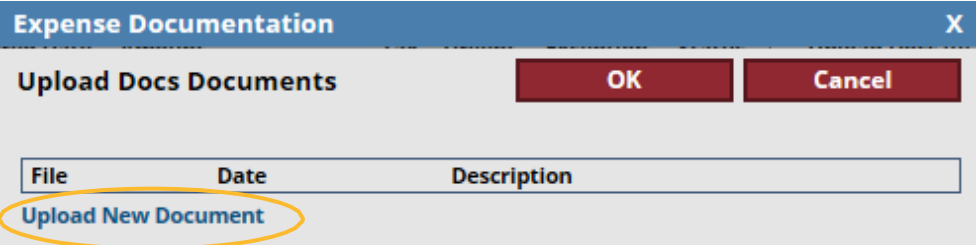

9. Click on "Browse".

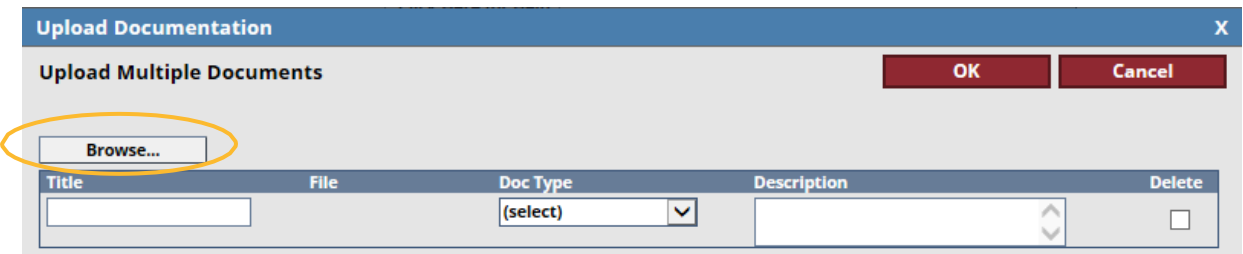

10. Hold down CTRL on keyboard to select more than 1 document. Click on "Open".

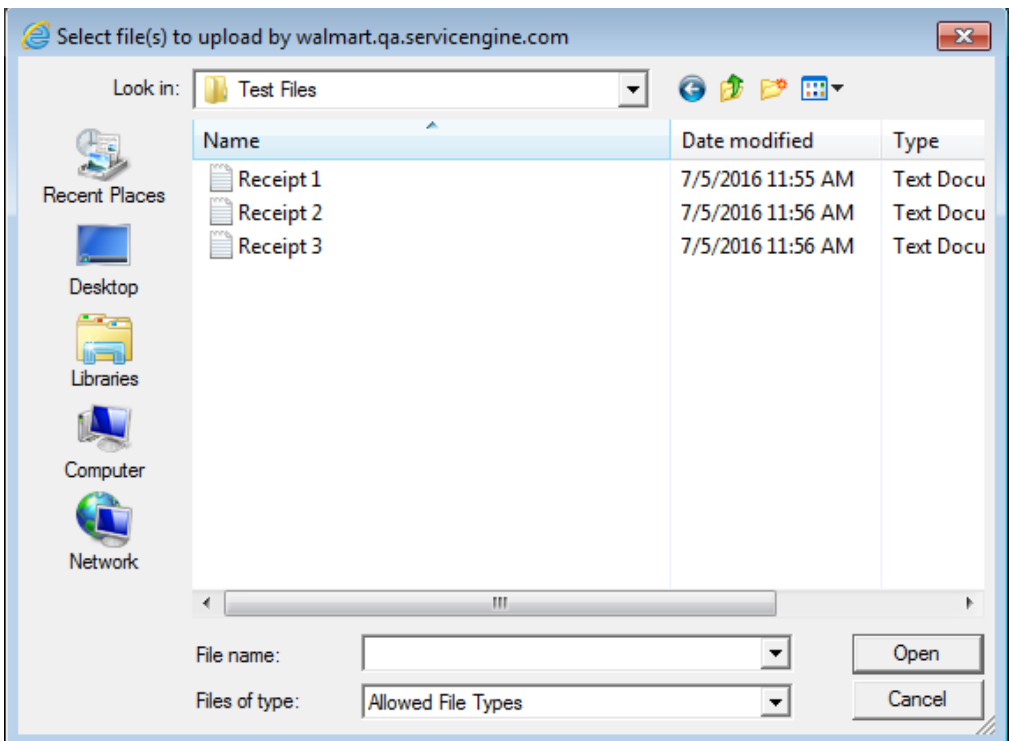

Documents will be automatically uploaded into the screen. You can see the progress by the green bar underfile.

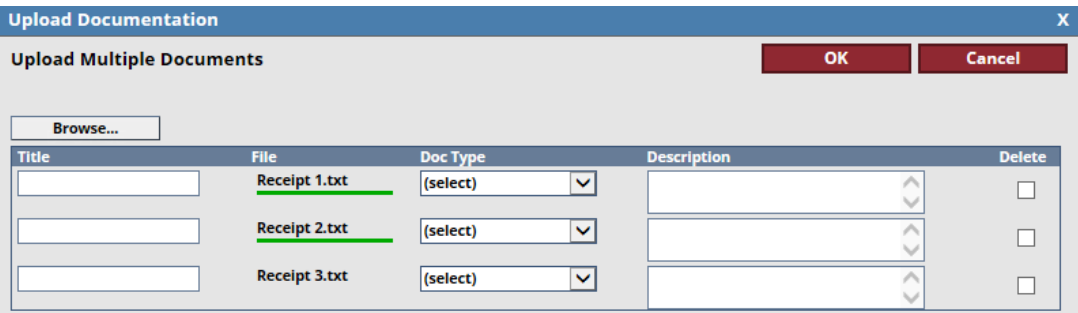

11. Select a document type that closely represents the document uploaded. For example, Pre-Move Mealsyou would select "Meal Receipt".

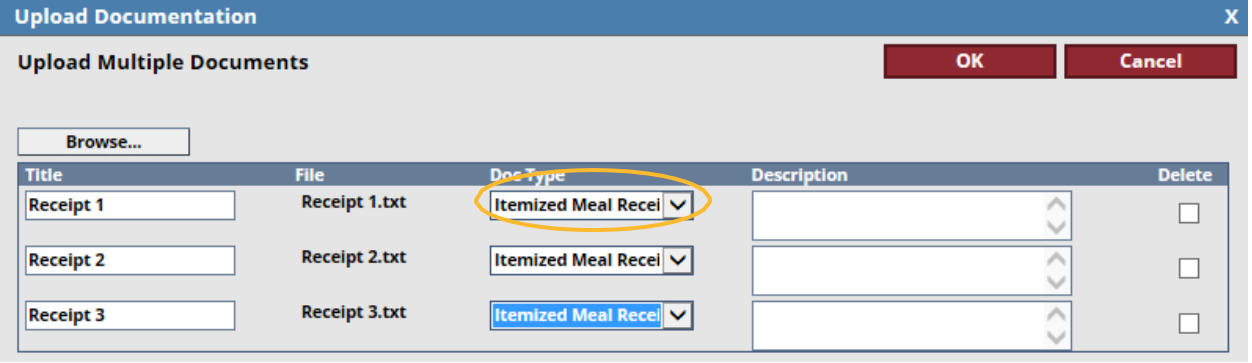

#### 12. Click "OK".

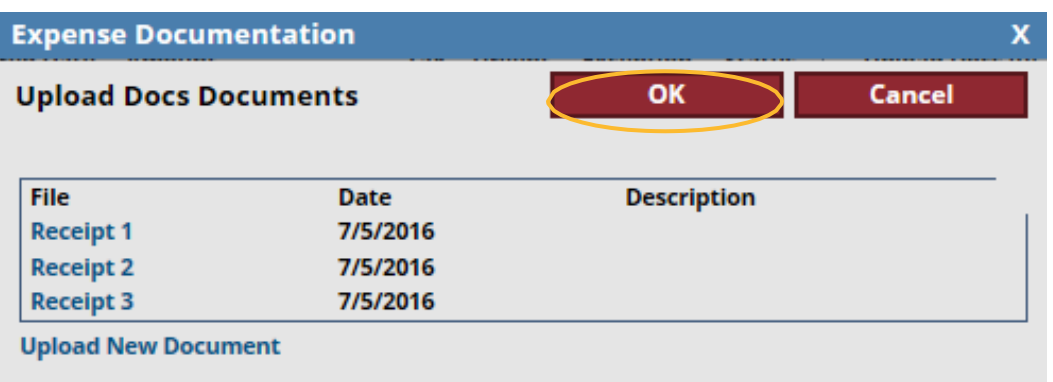

# 13. Expense form will populate the number of documents uploaded into expense report.

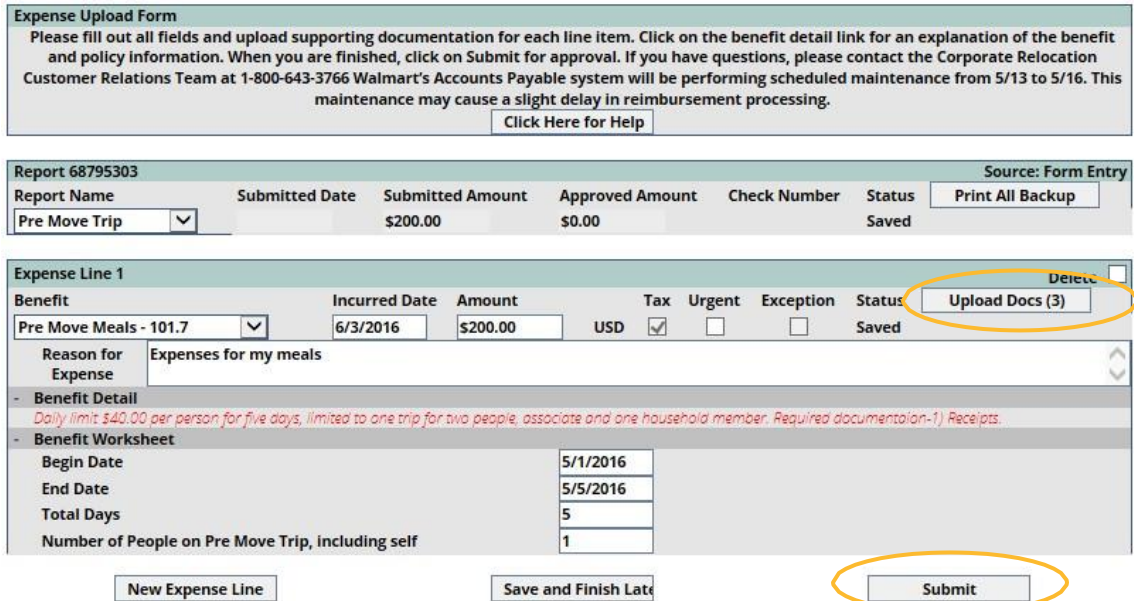

14. Once complete click on "Submit".

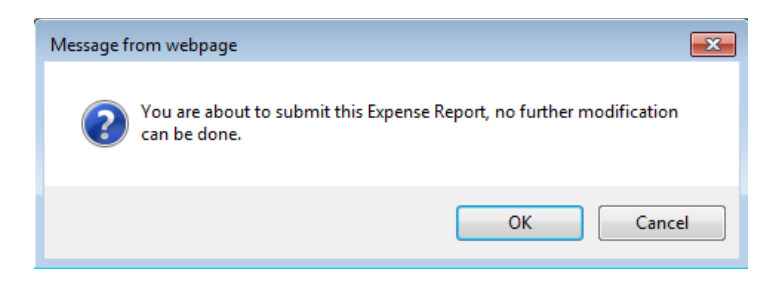

Click on "Back to Main" or "Home".

# **MOBILE INSTRUCTIONS**

GAME is accessible from an internet browser on a mobile device. The link is [https://walmart.servicengine.com/mobi\\_login.aspx.](https://walmart.servicengine.com/mobi_login.aspx) That's an underscore between mobi and login.

Upon login into GAME, you will see your form menu to update GAME with yourinformation.

As a relocating associate you are responsible for submitting all travel expenses in GAME, ie. Premove meals,final move mileage, etc. All other expenses need to be submitted to your relocation consultant. i.e. Renter One Month, U-Haul.

*Please avoid using the native Back button on your mobile device. Use the Home button, Save and Return to Summary, and View Expense Main Page buttons to navigate through the Payment Information, HouseholdMembers, and Add Expense Report screens.*

*Walmart recommends having electronic versions of receipts or documentations available before entering a* new expense report. Associates now can take a picture and upload it from a mobile device. Please note GAME allows the following electronic versions: txt, bmp, jpg, tif, pdf, tiff, jpeg, docx, msg, rtf, and doc.

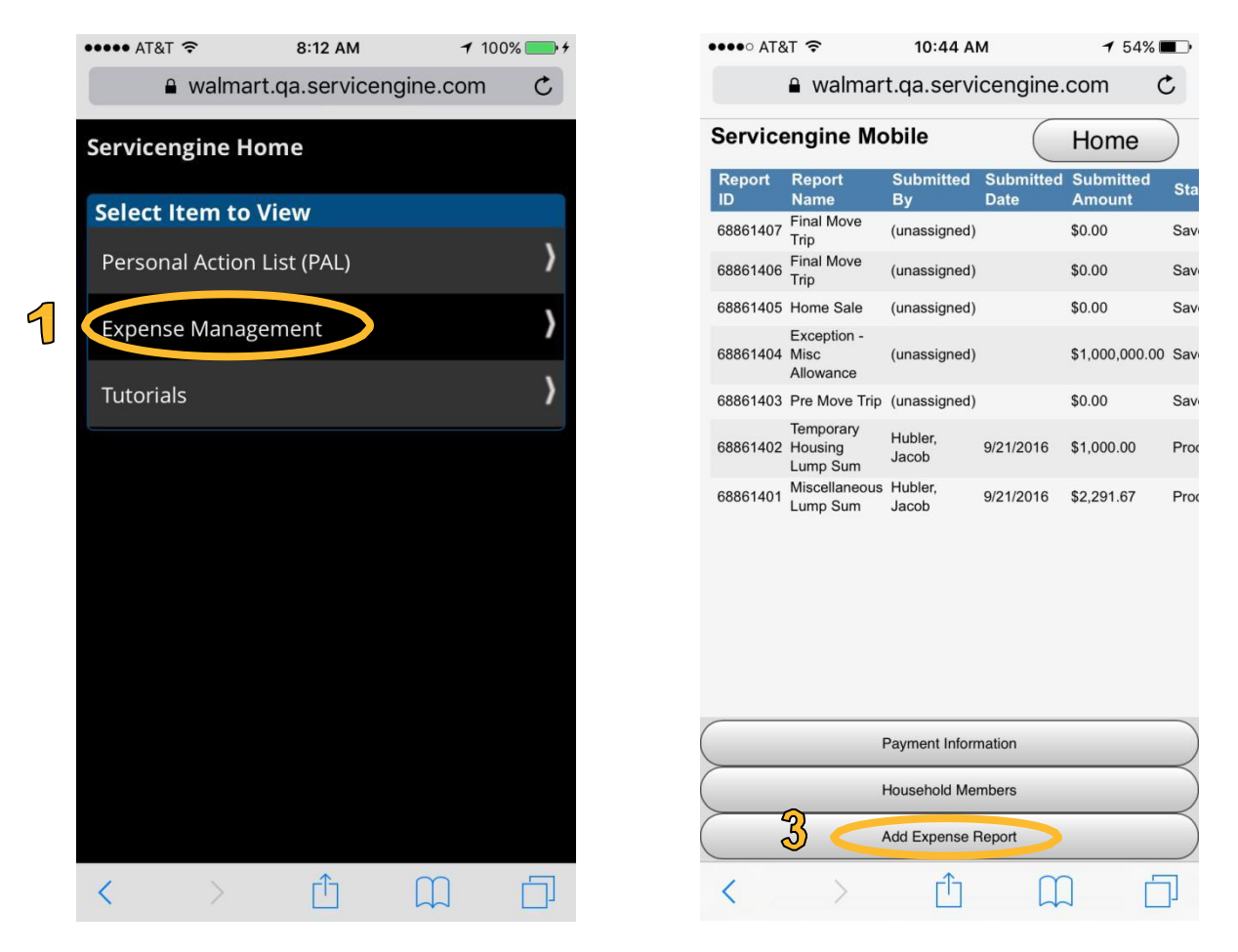

- 1. Select "Expense Management" to navigate to your expense main screen.
- 2. Completing your payment information prior to submitting an expense report will ensure yourrelocation payments can be deposited directly to your bank account (rotate your device to see entire form).

3. To add a new expense, click on the "Add Expense Report" button.

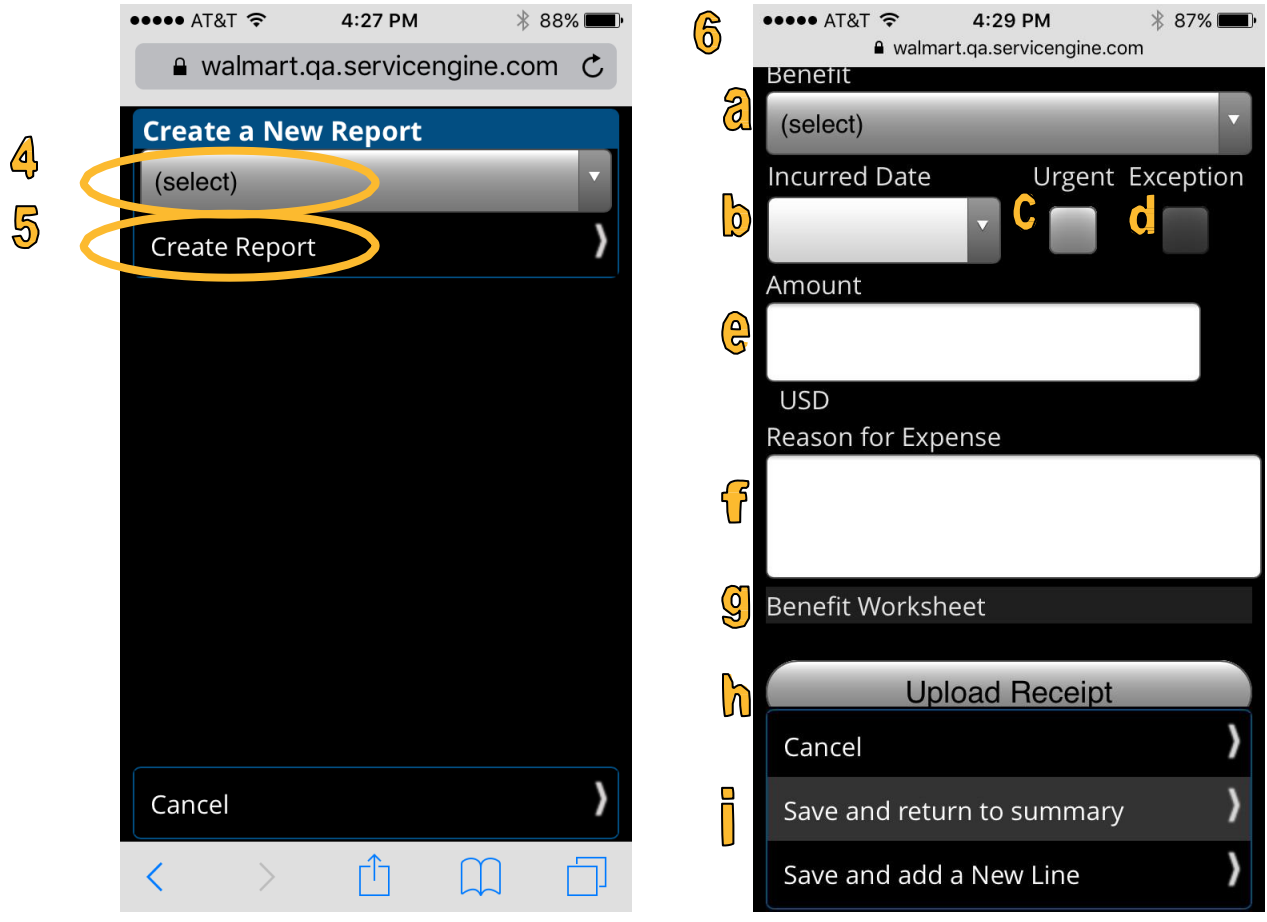

- 1. Select your report name keeping in mind that any non-travel relocation expenses will be submitted by your relocation consultant.
- 2. Click "Create Report" and wait for next screen to load.
- 3. Once screen has loaded your expense information:
	- a. Select travel "Benefit" used
	- b. Enter "Incurred Date"
	- c. Select "Urgent" if expense reimbursements are time-sensitive
	- d. "Exception" will be automatically checked if the same benefit has already been submitted or the benefit worksheet information indicates you're submitting for reimbursements outside of your relocation policy
	- e. Enter "Amount"
	- f. Enter "Reason for Expense"
	- g. Additional fields will appear in the "Benefit Worksheet" section based on the selected "Benefit"
	- h. "Upload Receipt" will allow you to use a photo in your device's photo library or take a picture of your receipt
	- i. Click "Save and return to summary"

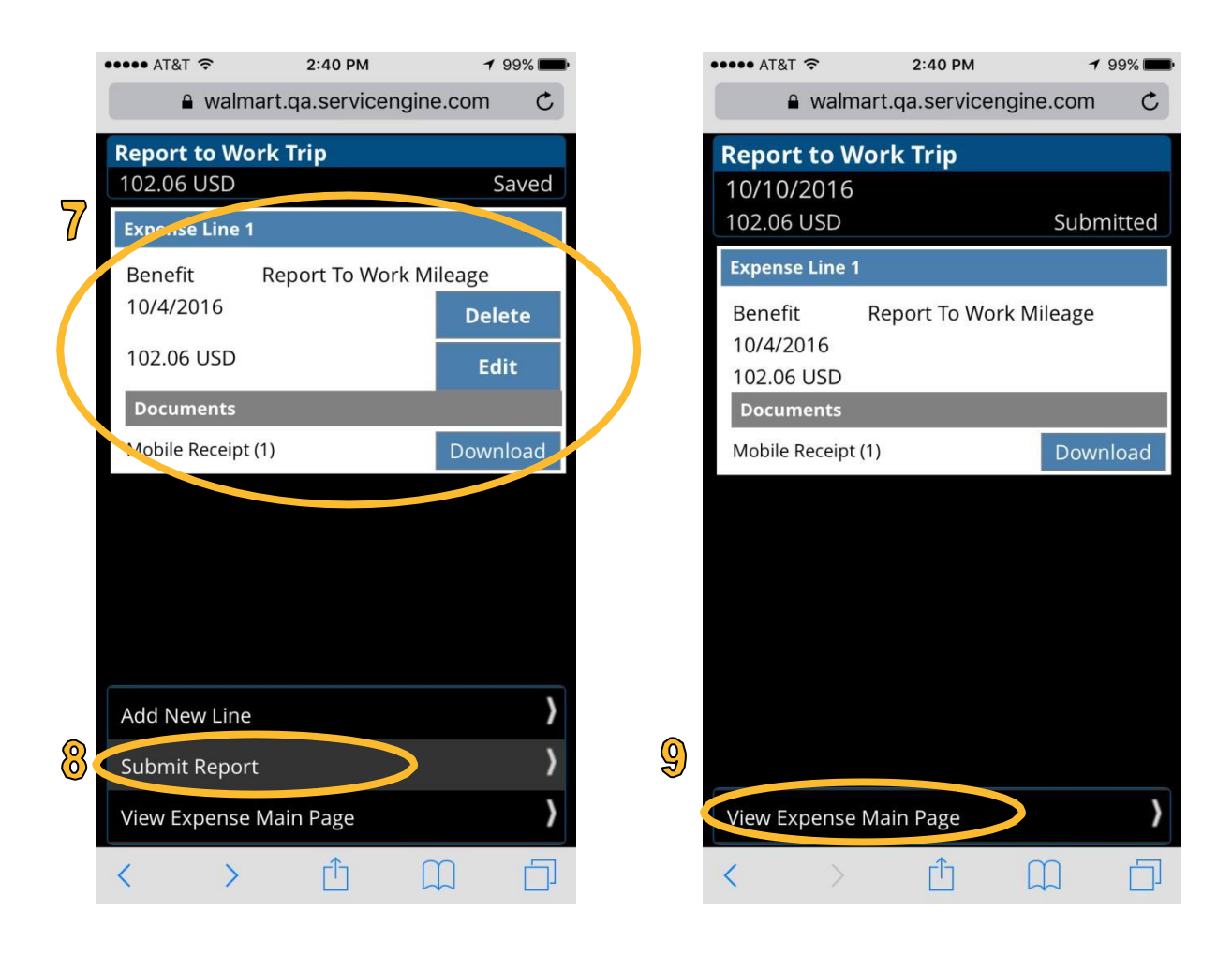

- 1. Review report summary in this section.
- 2. Click "Submit Report" to send your report to the G-CRSS team for processing.
- 3. Click on "View Expense Main Page" to return to your expense management tab.